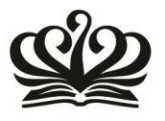

South Side, No. 9 An Hua Street, Tianzhu Development Zone, Shunyi District, Beijing, China 101318 T 86 10 80473588 E info@britishschool.org.cn

## **After School Activity Programme**

BSB runs after school activities for students from Y1 -6 and they are organised into four seasons as below:

Season One: 5 September – 26 October Season Two: 31 October – 25 January Season Three: 30 January – 19 April Season Four: 24 April – 14 June

Year 1 students are allowed to sign up for 1 ASA per week Year 2 students are allowed to sign up for 2 ASAs per week and Years 3 - 6 students are allowed to sign up for 3 ASAs per week

In order to sign up your child for any of the activities you first need to log in to the SOCs co-curricular system. Follow the instructions below to sign your child up for Activities:

*Login to the SOCS co-curricular system by clicking on the following link and entering your username and password:* <https://www.socscms.com/socs/login.asp>

*If you are a first time user, your username is your child's school issued email address. Your child's username can be found on the Welcome Email from the class teacher. The initial password is BSBShunyi2016*

*When you are logged in, your first task is to change your password. To do this click on Settings*

*Update your password on the My Details & Settings page - see the screenshot below.*

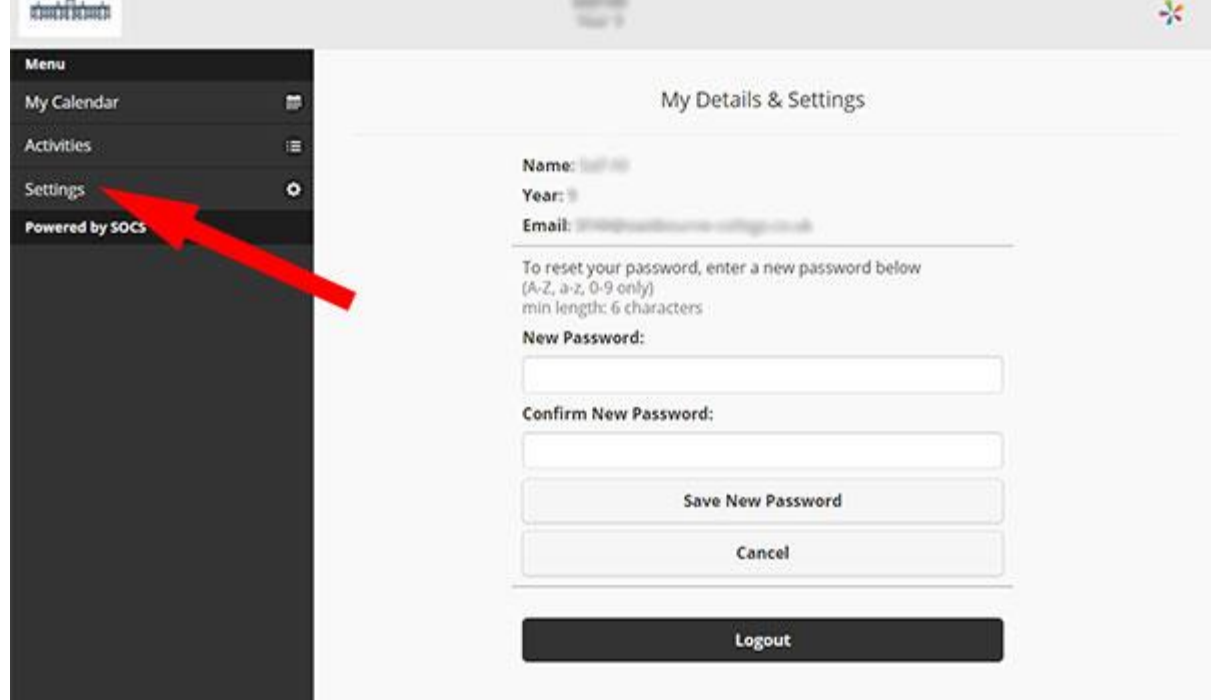

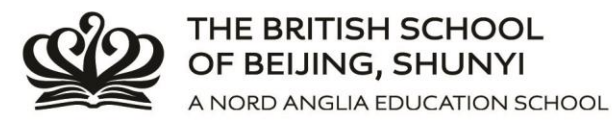

- *The next step is to click on Activities to select your clubs for the term.*
- *Click on the ADD button next to the club (you can also view the dates here under View Events)*

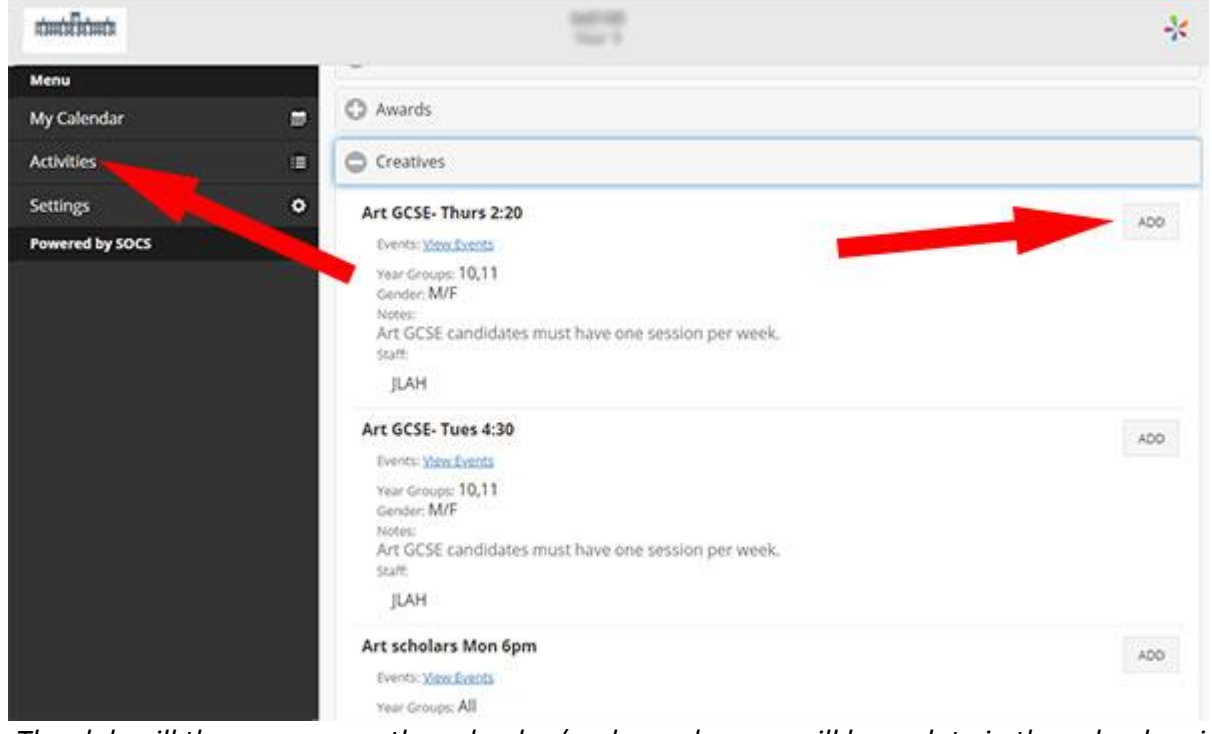

*The club will then appear on the calendar (and any changes will be update in the calendar view)*

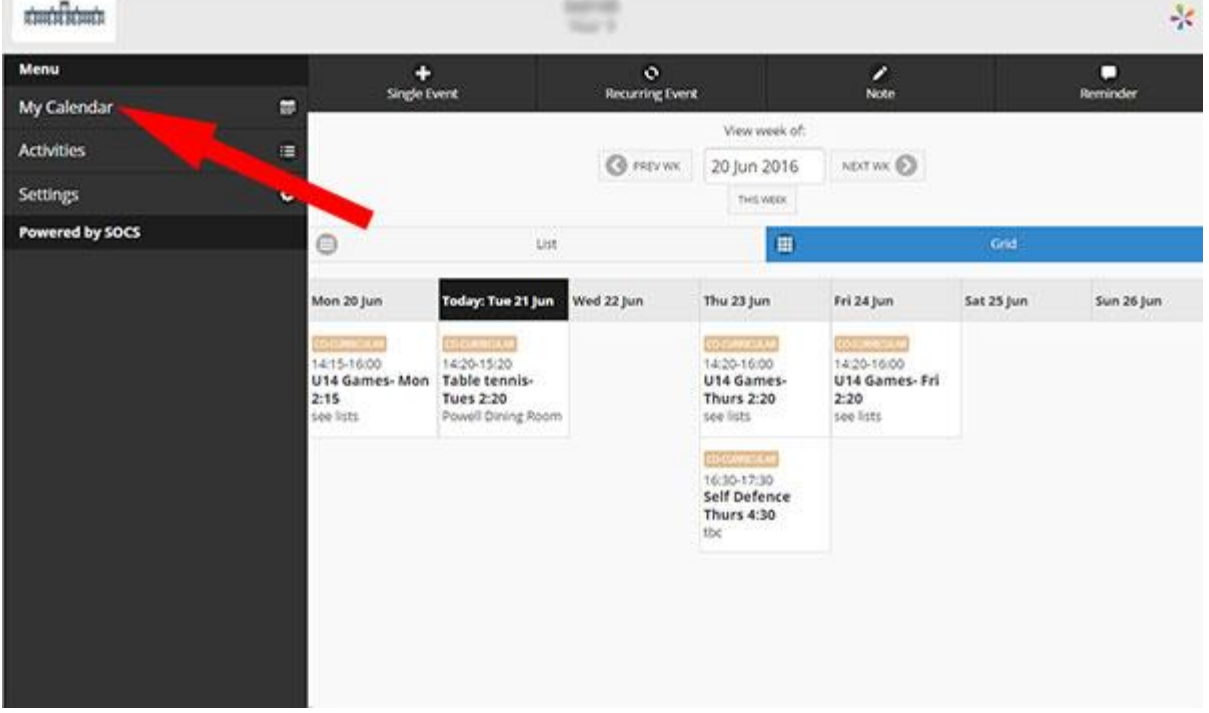

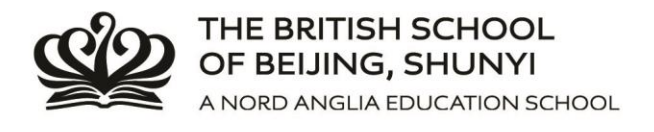

## *It is important to remember to not double book your child (for example book two ASA's for Wednesday after school) and to not book too many ASA's.*

*Please note, if you are viewing the system on a mobile device you can save it to your phone as a Web App. This will vary depending on what device you use.*

*Adding the Web App to your home screen will vary dependent on your device and browser. Here are links to the instructions for Windows Phone, Android, and Apple iOS: [Windows Phone](http://www.windowsphone.com/en-us/how-to/wp7/start/pin-things-to-start) | [Android](http://www.androidcentral.com/android-101-how-add-bookmark-your-home-screen) | [Apple iOS](http://ipod.about.com/od/webbrowsing/a/making_webclips.htm)*

If you need any further assistance please contact the Primary School Secretary, Ms Emma Ma [emma.ma@bsbshunyi.com](mailto:emma.ma@bsbshunyi.com) or the Deputy Head, Daniel Smith [daniel.smith@britishschool.org.cn](mailto:daniel.smith@britishschool.org.cn)